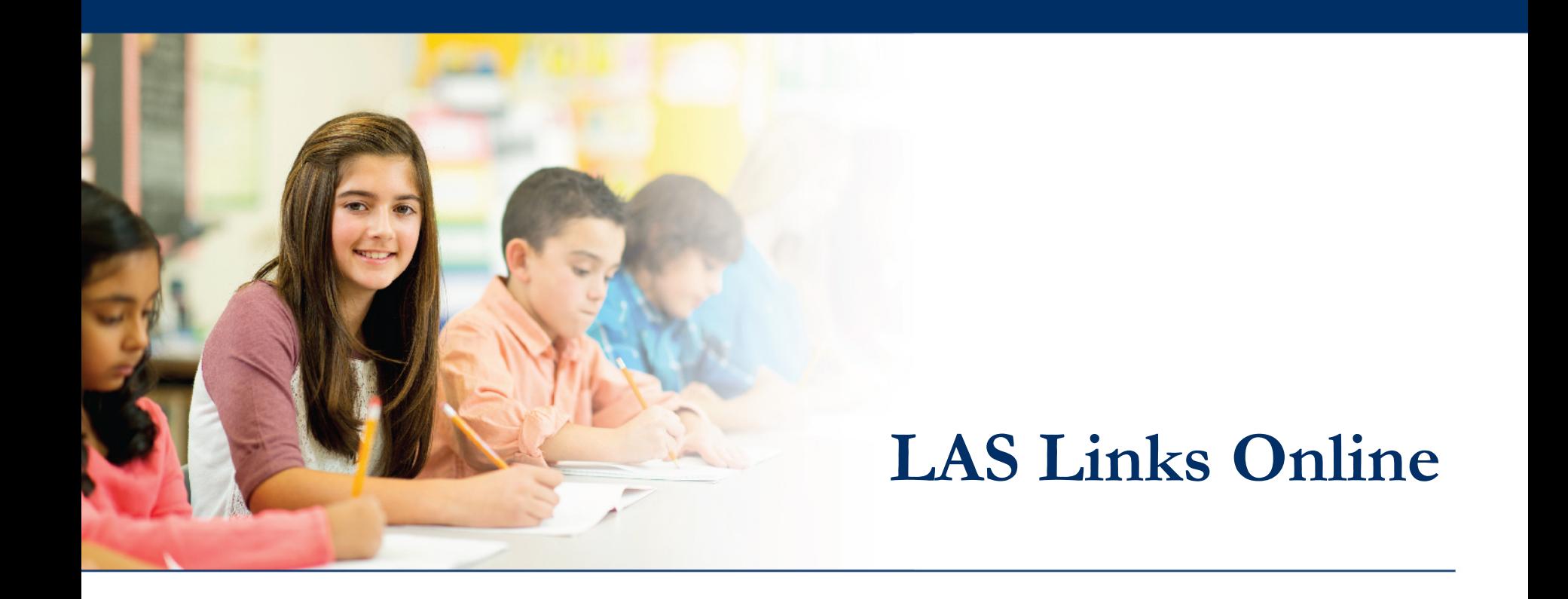

# **Test Monitoring Application (TMA)**

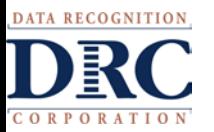

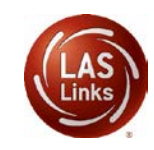

## **Test Monitoring Application Overview**

The new Test Monitoring Application (TMA) allows test administrators (TAs) to securely monitor participants' testing status in real time during LAS Links **remote** and/or **in-person/onsite** test sessions.

TAs may monitor the following:

- Which students have logged in to the test?
- Which students have started the test?
- Are students progressing through the test?
- What question are they on?
- Which students have completed the test?
- Have any students paused their test?
- Are any students seeing an error message?

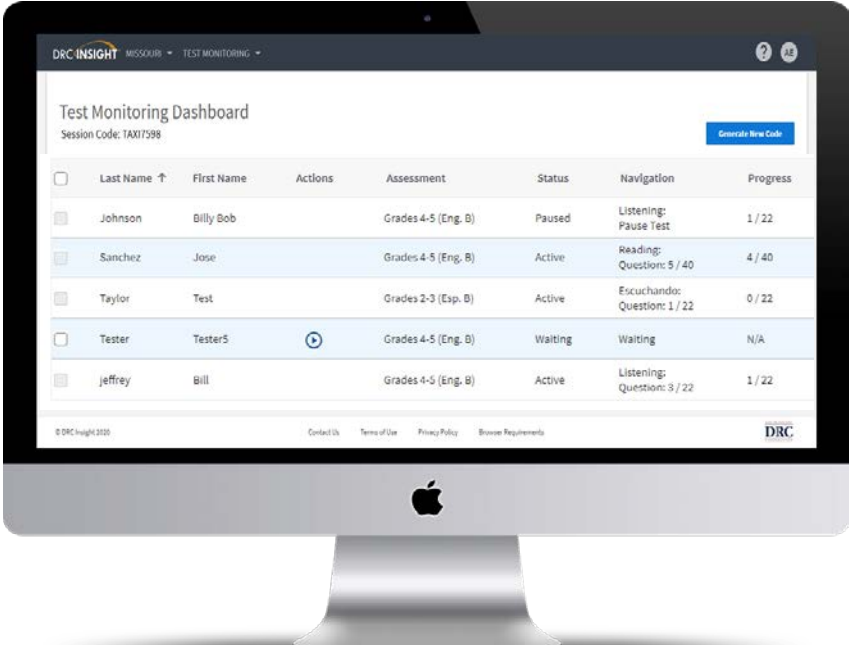

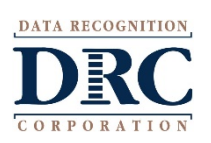

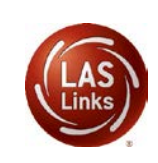

#### **Critical Step: Test Monitoring Permission**

When Test Monitoring selection is Required, ensure the Test Administrator has the Test Monitoring - Access permission so that they can provide the Monitoring Code to the students in this Test Session

To add the Test Monitoring permission to single users and/or en masse, please review the Adding Users document found in the LAS Links Online and *pre*LAS Online Digital Library.

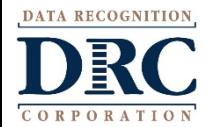

#### **Online Assessment Administration**

#### **Pre-Test Activities**

Determining User Roles in the DRC INSIGHT Portal Video Link: Adding Users to the DRC INSIGHT Portal Guide to Adding Users to the DRC INSIGHT Portal Enabling preLAS Online Content in the DRC INSIGHT Portal Video Link: Registering Students in DRC INSIGHT **Guide to Student Registration Scheduling and Monitoring Test Sessions Testing Activities** 

preLAS Online Student Testing Experience LAS Links Online Student Testing Experience

**Post Test Activities** 

Rubric Scoring and Calibration

Reporting

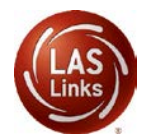

## **Scheduling Test Sessions with TMA**

- 1. The **Session Name** should be unique so you can easily search for it later.
- 2. Choose the desired **Form.**
- 3. Choose from the **Available Subtests.** Note: Subtests MUST be contained in the same session in order to generate composite scores.
- 4. Select your dates, which determine student test availability.
- 5. NEW! The **Test Monitoring** drop down will default to **None.** Choose **Required** or **Optional** if you would like to use TMA.
	- **Required:** Student must have a code to enter the test
	- **Optional:** Student, although prompted for a code, will not be required to enter one

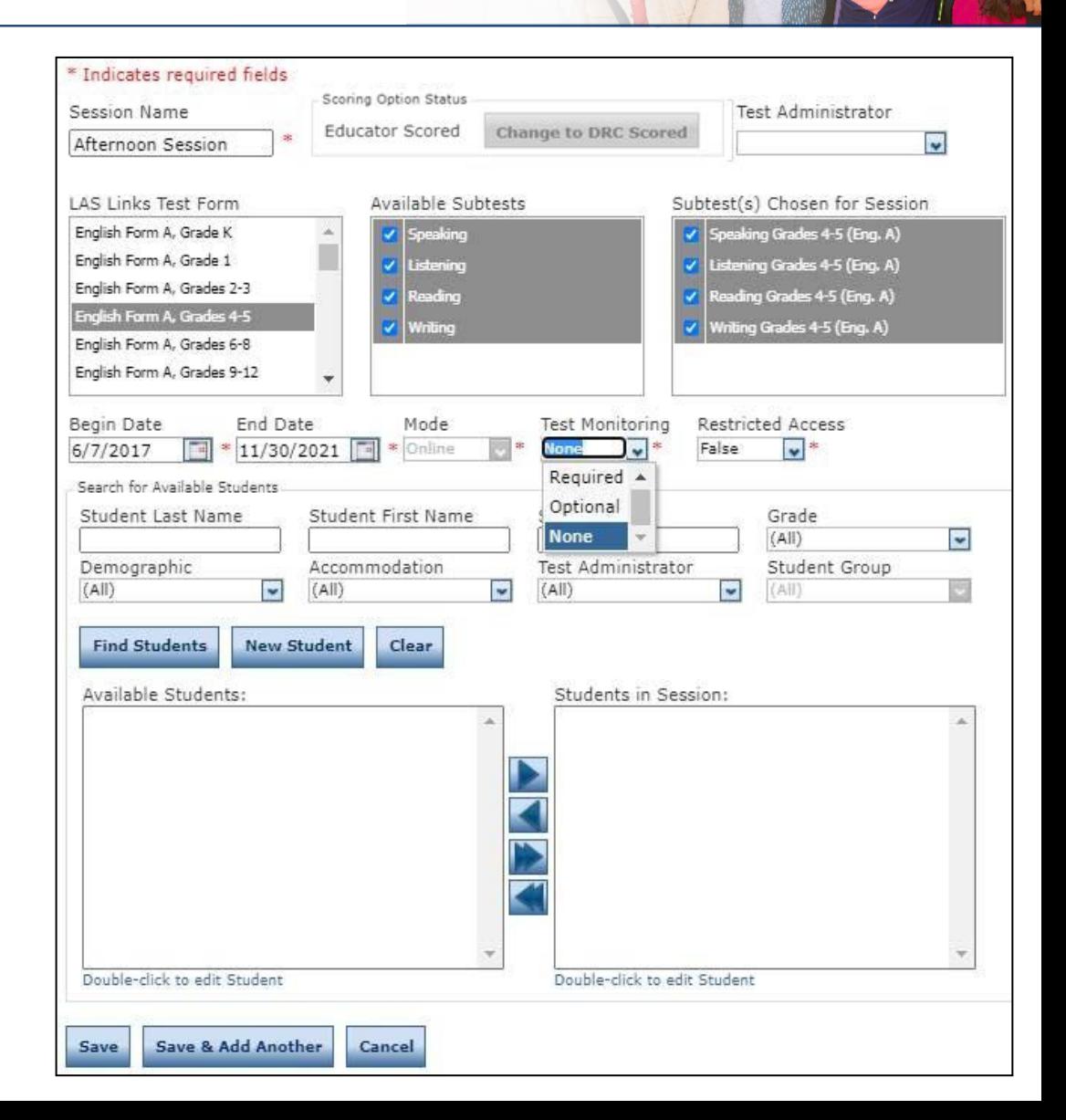

## **Scheduling Test Sessions with TMA**

- 6. The **Restricted Access** drop down will default to **False**. Change this to **True** so the student(s) may not access the test until the TA has granted access during testing.
- 7. Students can only be added to assessments corresponding to their grade level.
- 8. Highlight the students to be added to the session and click the blue right arrow to assign them to the session.
- 9. Click **Save** or **Save & Add Another**.

**NOTE:** To add TMA to previously created sessions, you must edit each session and update the Test Monitoring and Restricted Access drop down menus for each session.

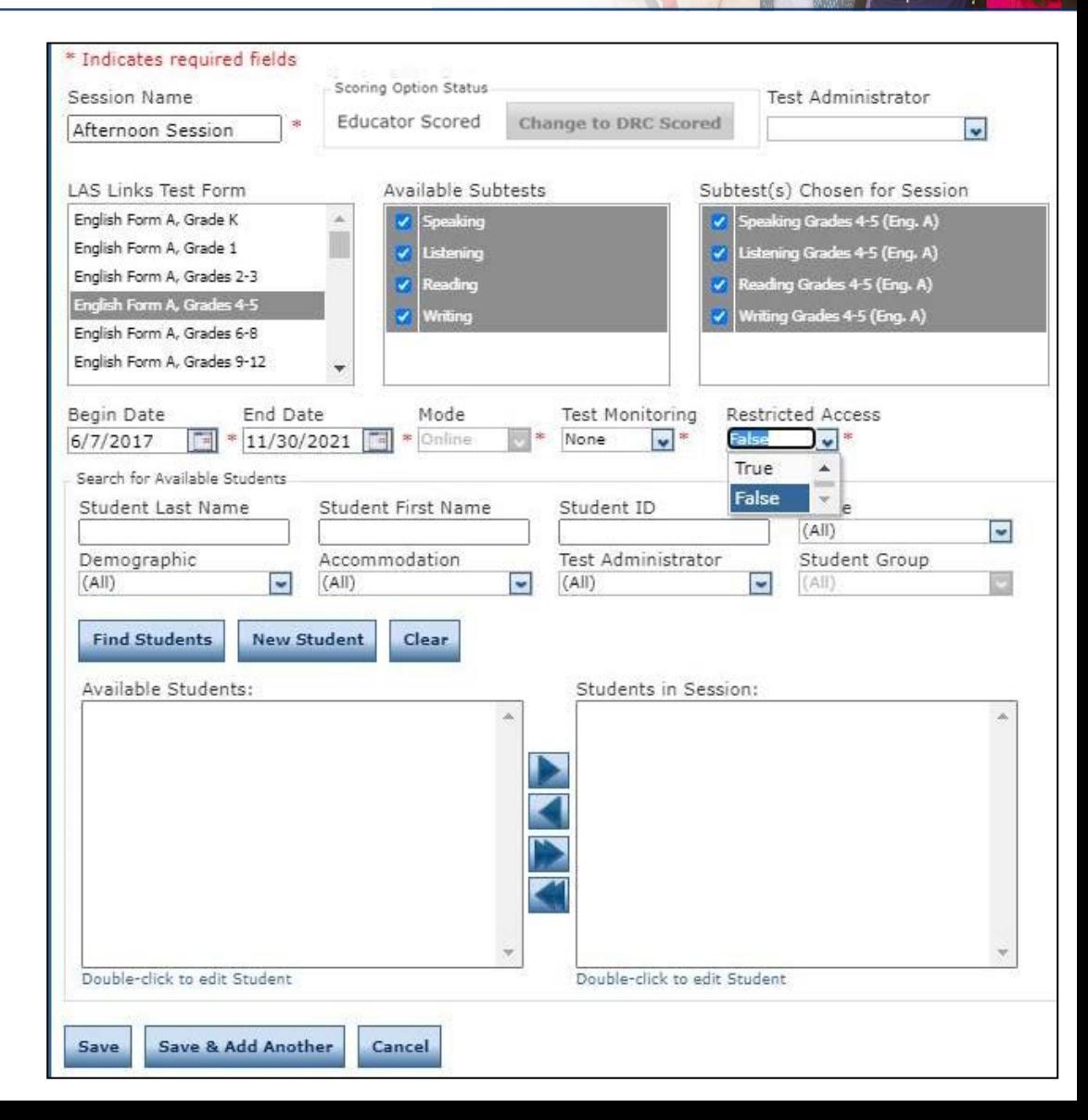

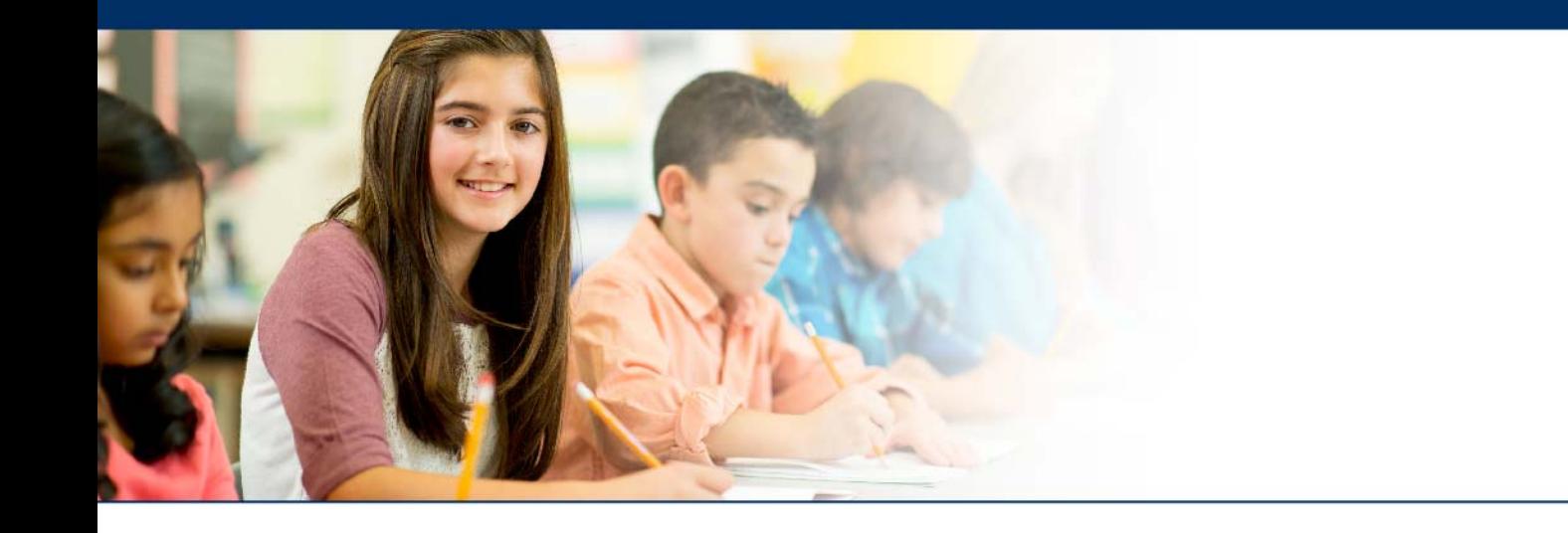

# **Generating the Test Monitoring Code**

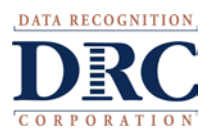

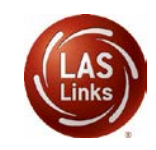

#### **Access the DRC INSIGHT Portal**

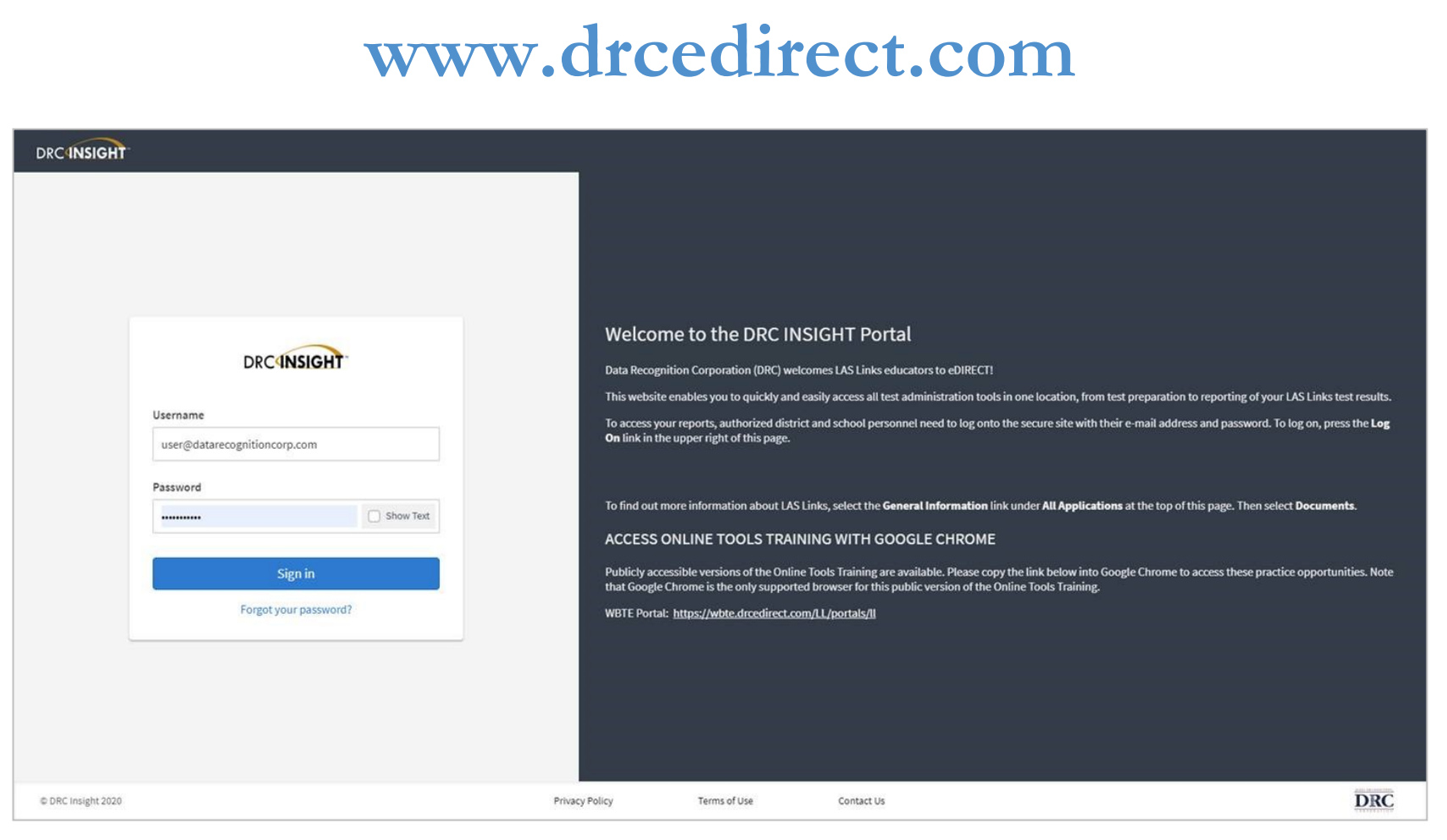

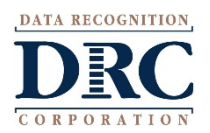

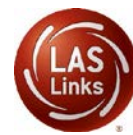

## **Test Monitoring Application**

#### DRC4NSIGHT<sup>+</sup> LAS LINKS -MY APPLICATIONS

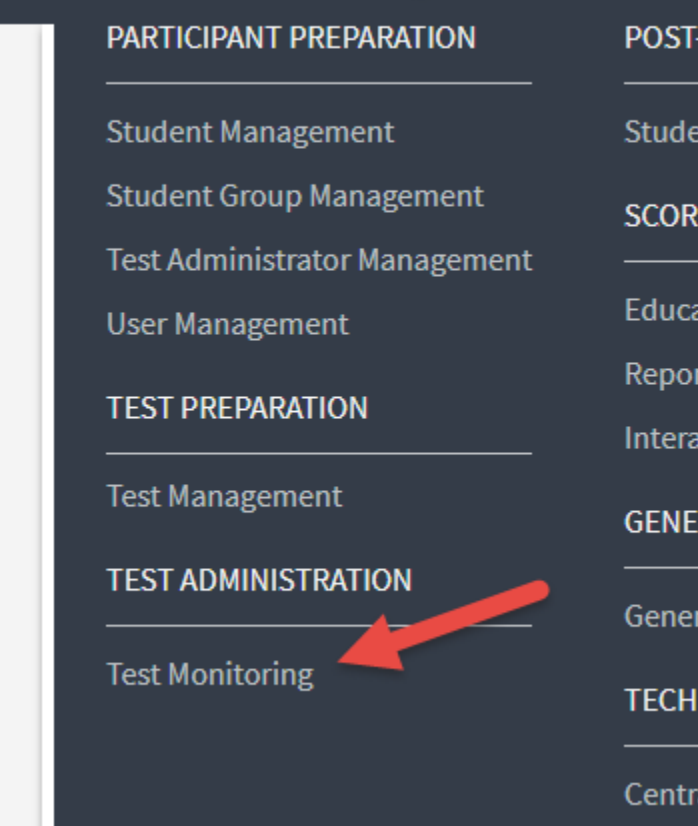

#### **TEST ACTIONS**

ent Management

**ING AND REPORTING** 

ator Scoring

rt Delivery

active Reports

**RAL INFORMATION** 

ral Information

**NOLOGY SETUP** 

#### al Office Services

#### **OTHER LINKS**

**Professional Learning** License Dashboard

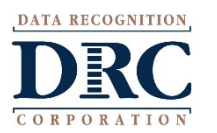

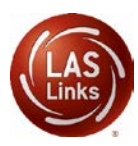

### **Test Monitoring Application**

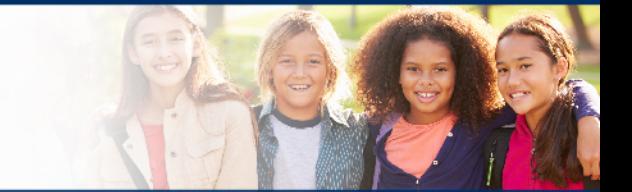

- TMA will automatically generate a "Monitoring Code" that expires in 24 hours.
- You may extend the expiration of the code by 5 days although it is best practice to generate a new Monitoring Code each day to ensure a clear view of active students.
- Provide the Monitoring Code to the student when you provide them with their Username and Password (test ticket information).

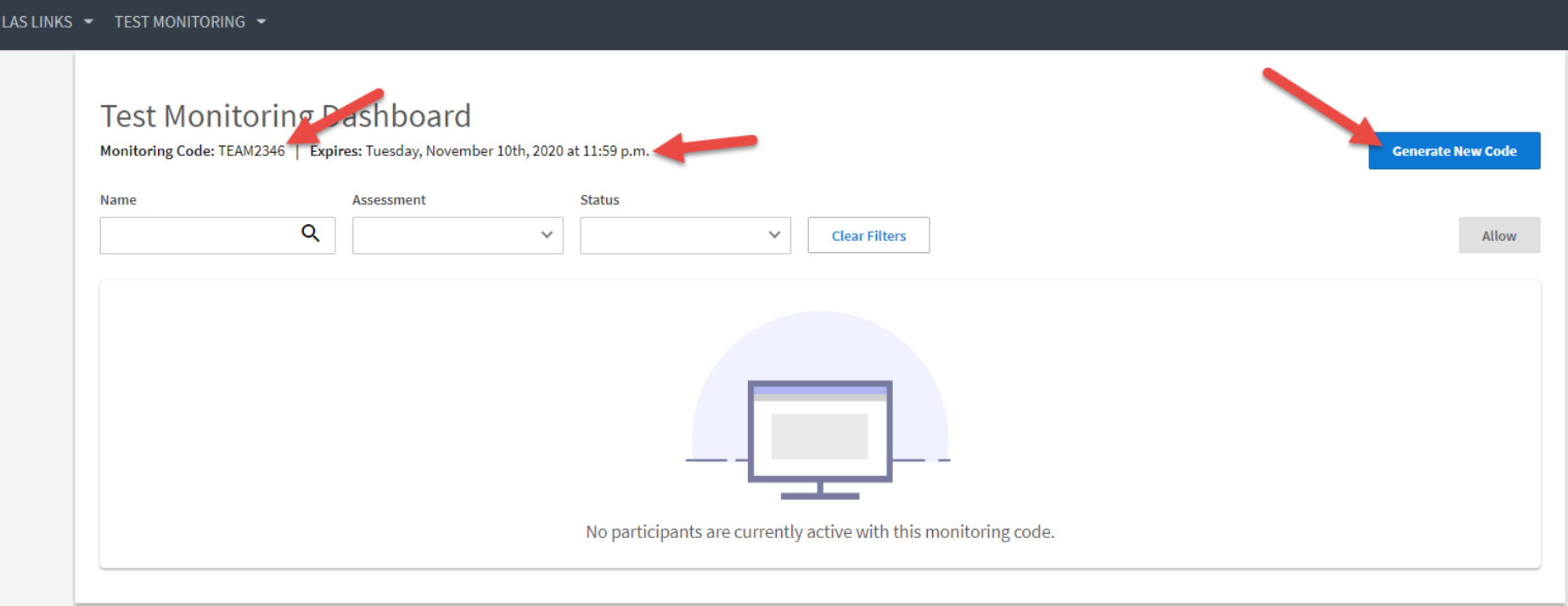

## **Test Monitoring Application**

#### **Test Monitoring Code**

- Although a new Test Monitoring Code can be generated at any time by clicking Generate New Code, it is not recommended.
- **Warning:** If a new code is generated while students are using the prior code, they will no longer be monitored by the test administrator on screen.
- Best practice suggests using a new Monitoring Code each day.

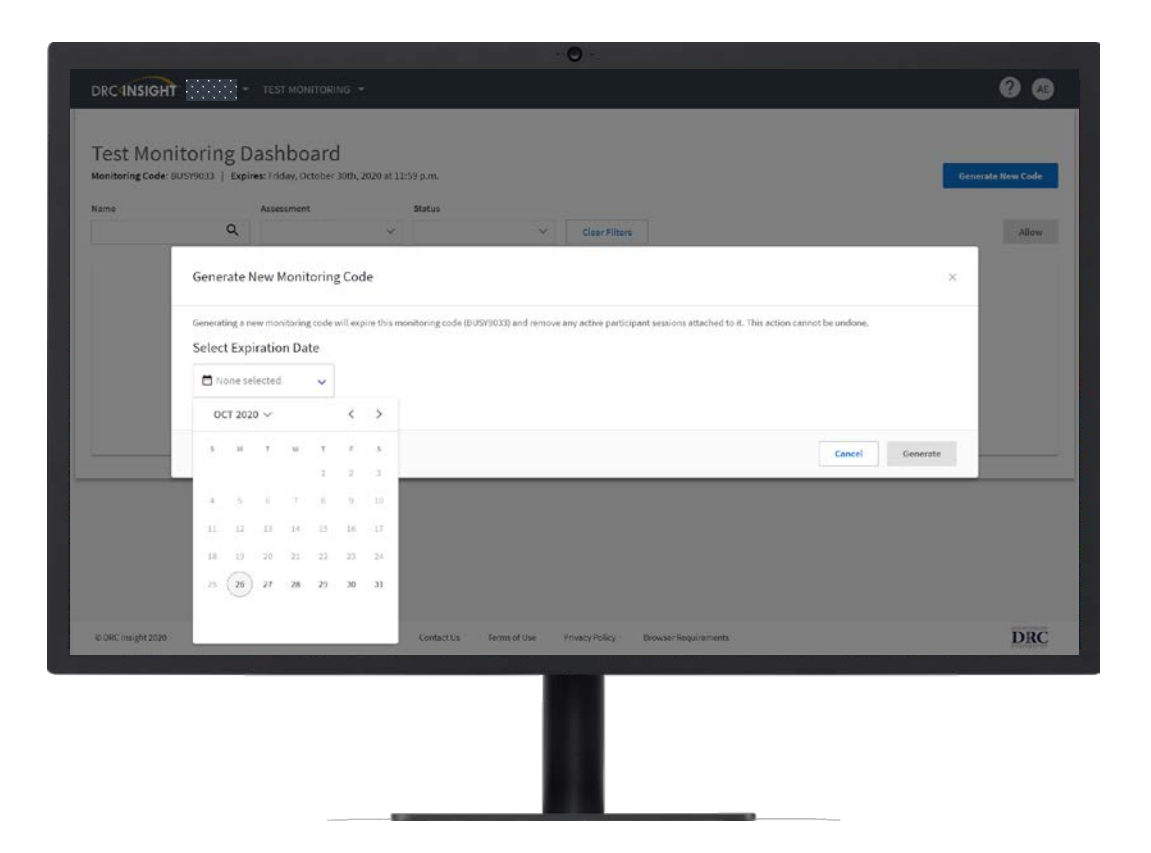

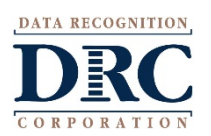

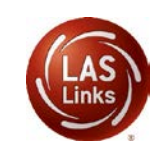

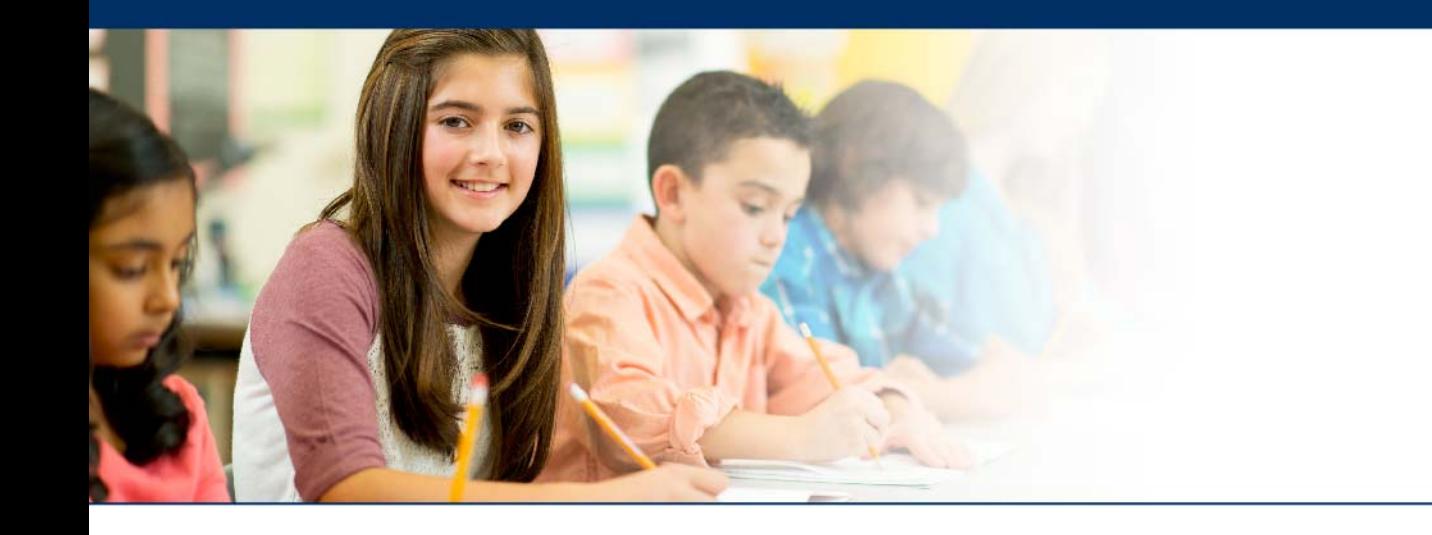

# **Student Experience**

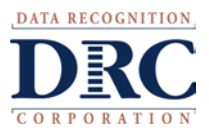

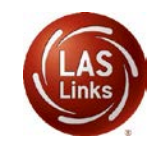

## **Student Start -Up Steps**

- For onsite testing: The student clicks the DRC INSIGHT app on their workstation or device.
- For remote testing: The student will be given the public URL via the web conference private chat to access the test login page.
- The student enters their username and password provided by the TA using private chat, and selects **Sign In.**
- The student verifies name, grade, and school.
- Finally, the student will enter the Test Monitoring Code provided to them by the TA.
- Once a valid code is entered, the **Continue** button is enabled.

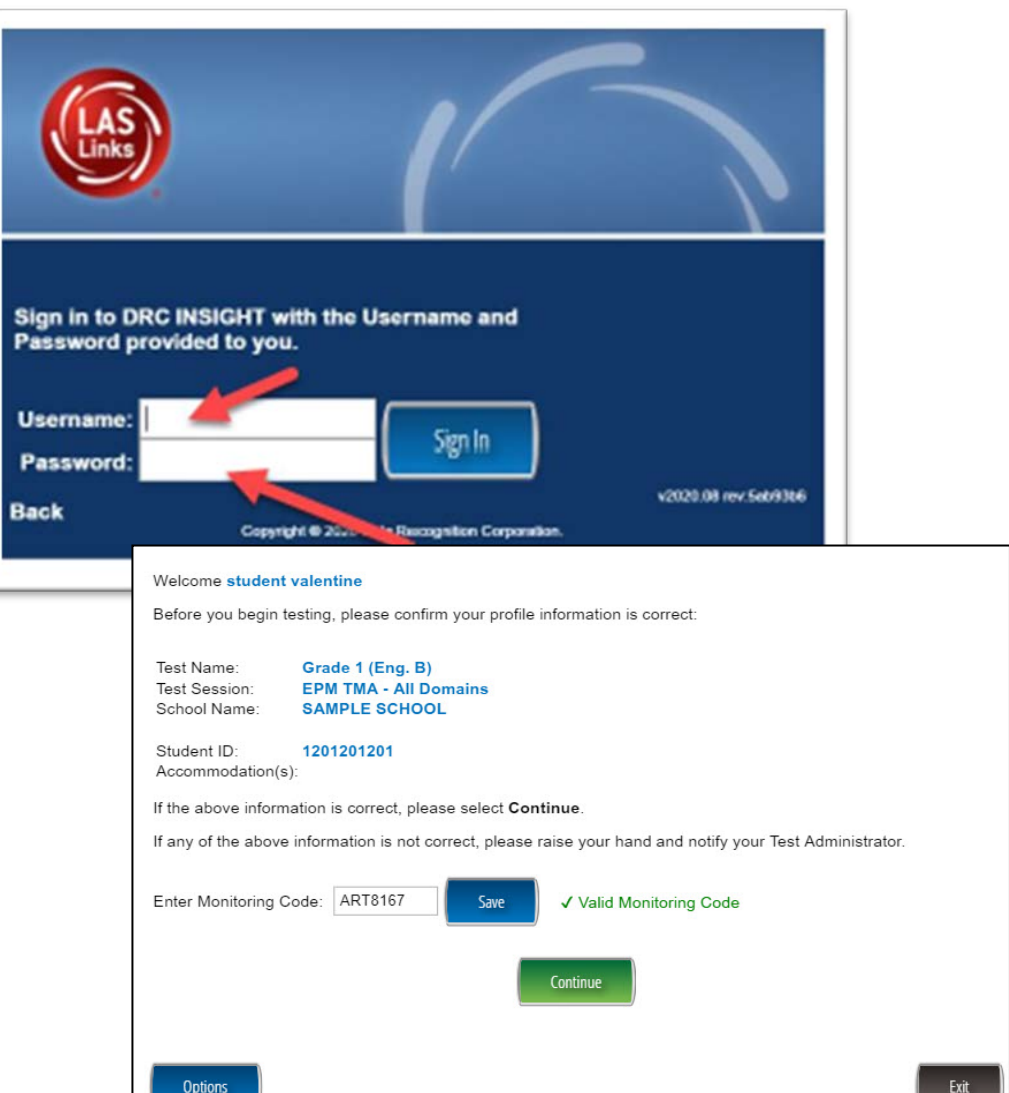

**~**

#### **Test Monitoring Application: Student Experience**

#### **Waiting Room**

- Students are placed in a "Waiting Room" until the TA allows them to start the assessment.
- **The student's status will be** "Waiting" on the Test Monitoring Dashboard.
- Once allowed, the student can begin their assessment.

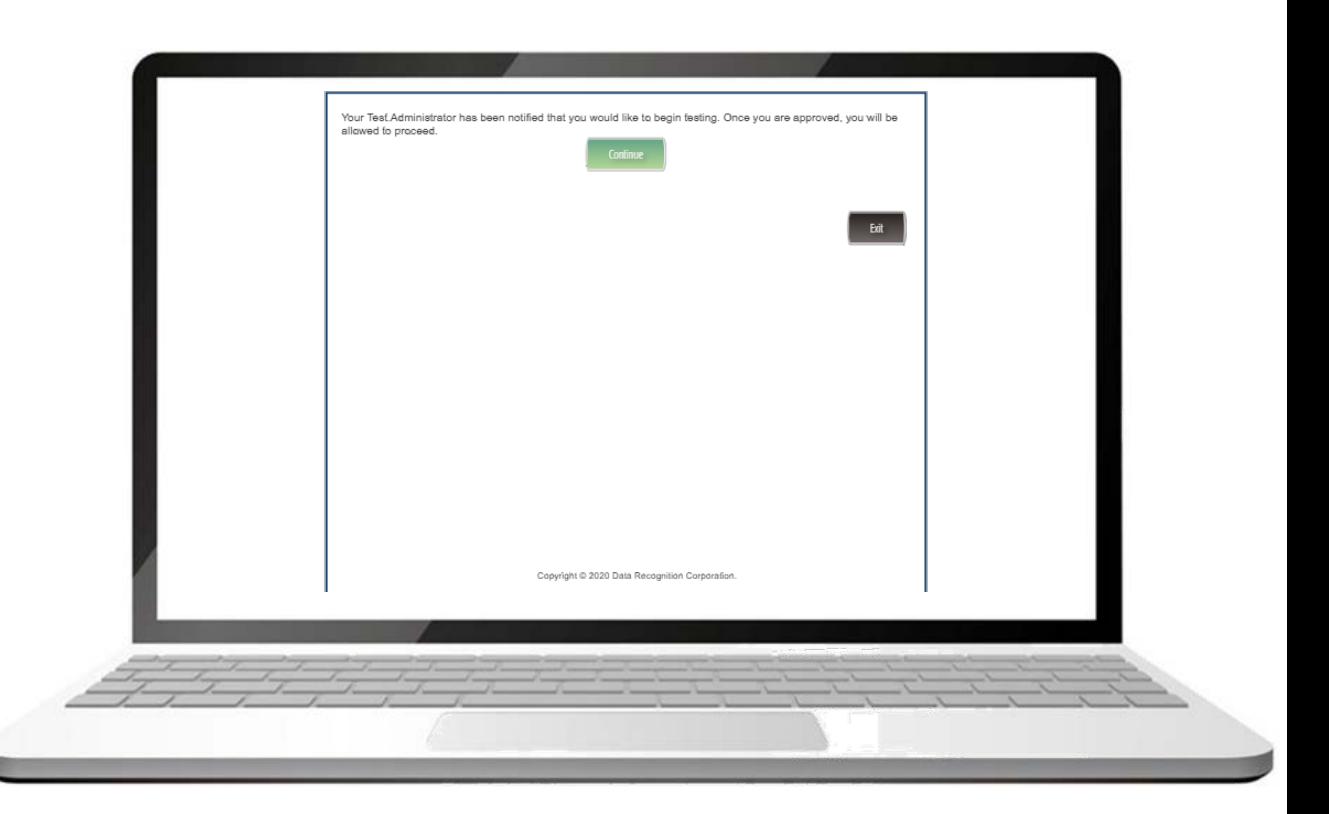

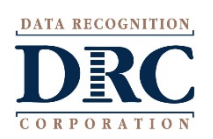

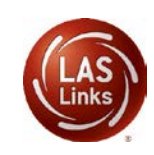

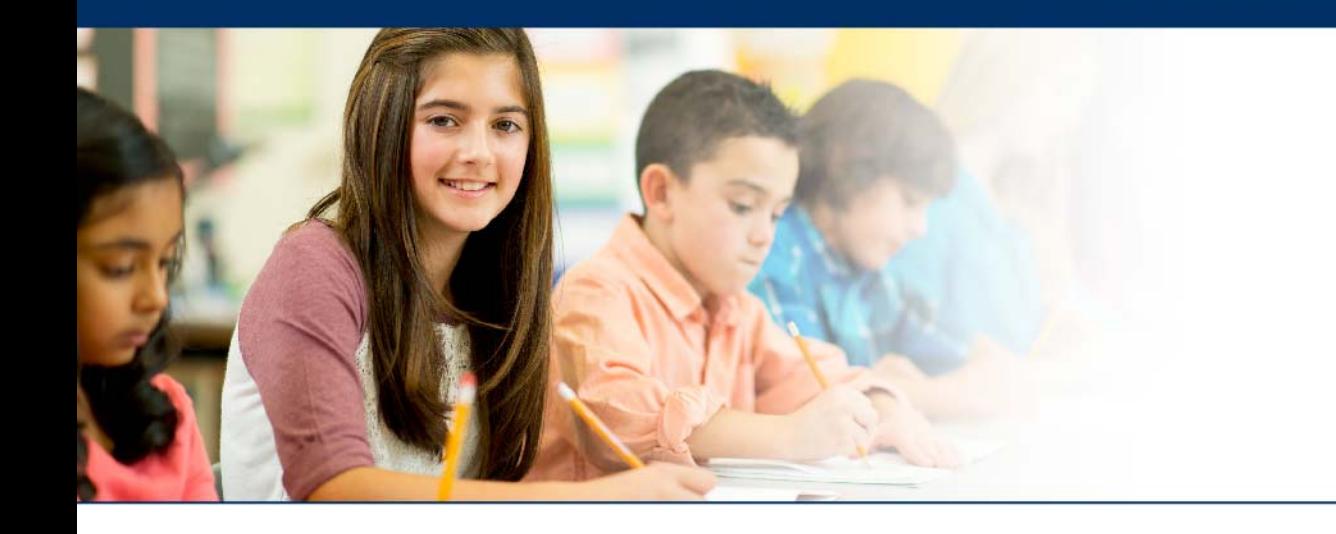

# **Test Administrator Experience**

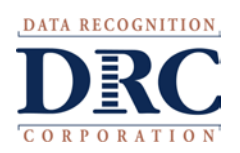

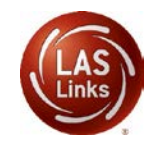

#### **Test Monitoring Application (TMA)**

- Once the student has entered the Monitoring Code provided by the test administrator, the student will show up on the Test Monitoring Dashboard within the DRC INSIGHT Portal.
- The test administrator clicks the allow button (arrow) when the TA is ready for the student(s) to start testing.
- The test administrator can monitor, via the Status, Navigation, and Progress columns, where in the test the student is working and if they are on task and actively engaged.

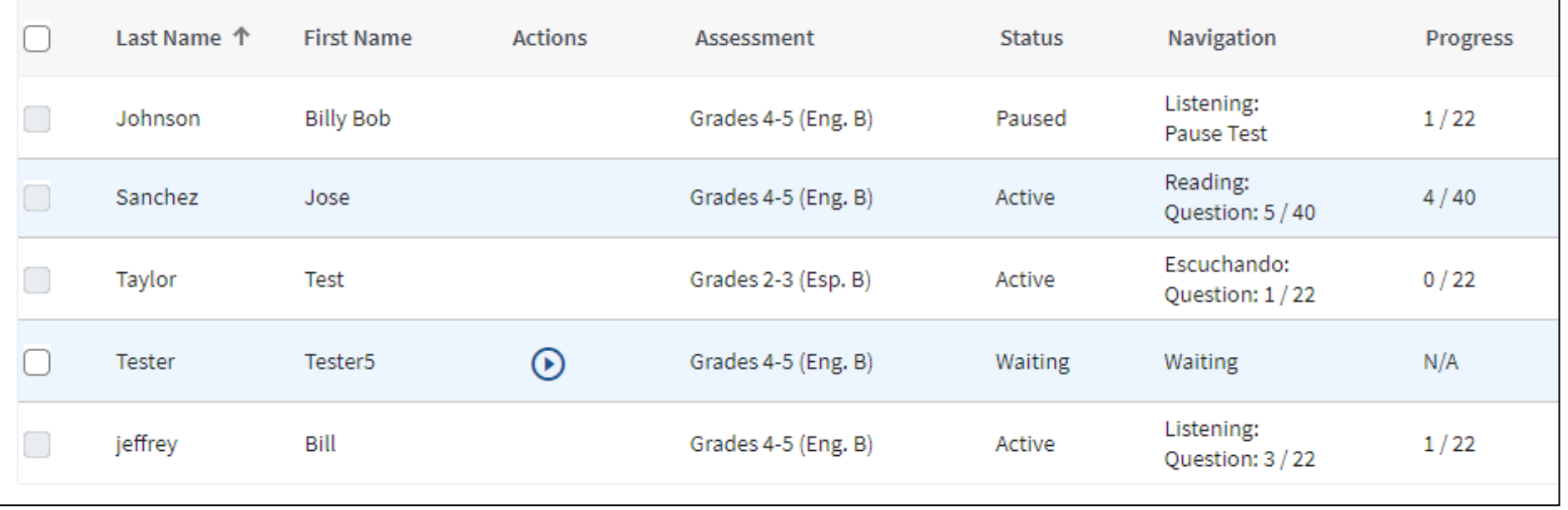

The student enters the Test Monitoring Code and currently the TA views an empty waiting room on their dashboard.

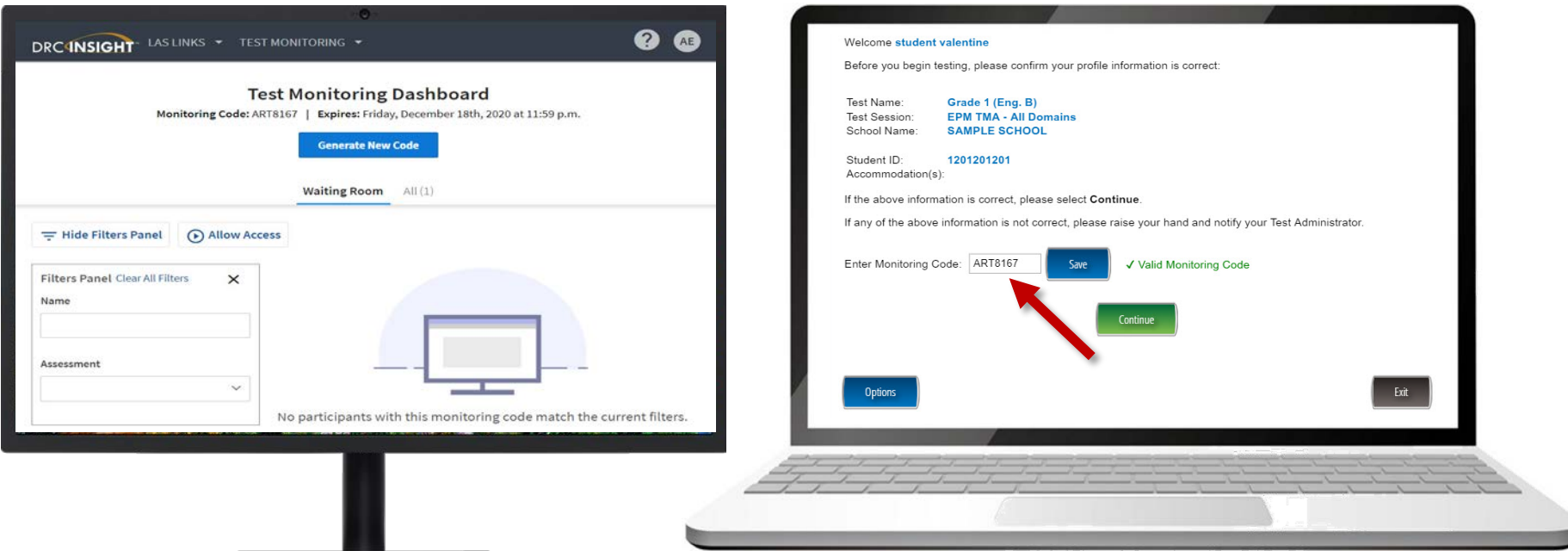

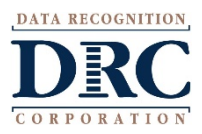

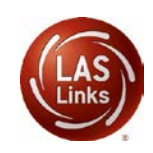

Once the student enters a valid Test Monitoring Code and clicks Continue, the student sees a waiting room message and spinning circles. The test administrator views the student (or all students) in their waiting room and will check the box next to the student(s) name and then **Allow Access**.

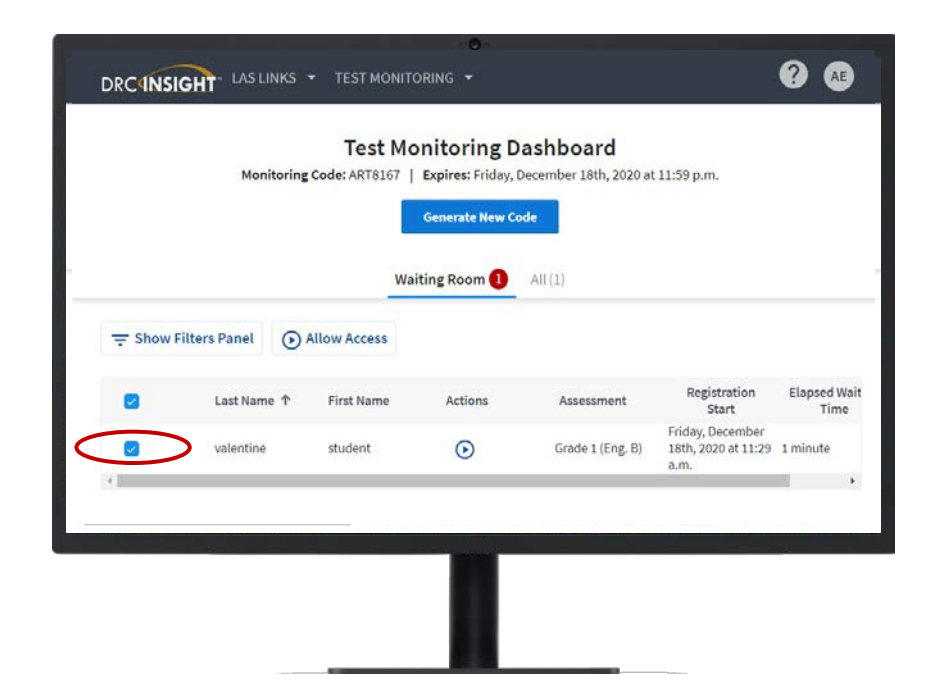

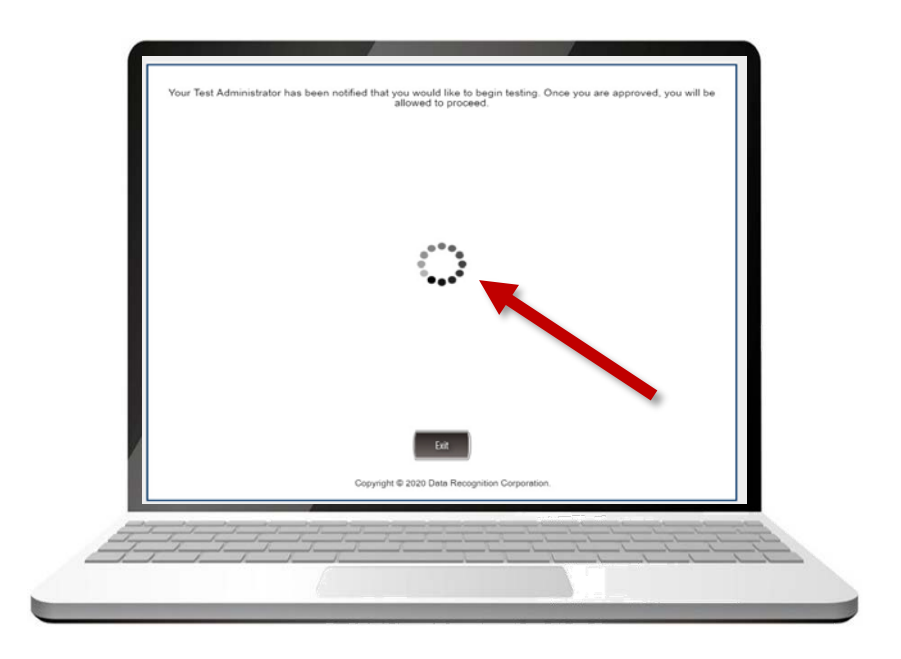

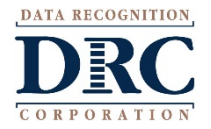

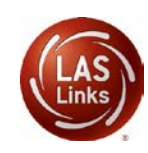

Once the test administrator has allowed access for each student, the student will see a green **Continue** button. The student clicks on Continue to begin taking the test.

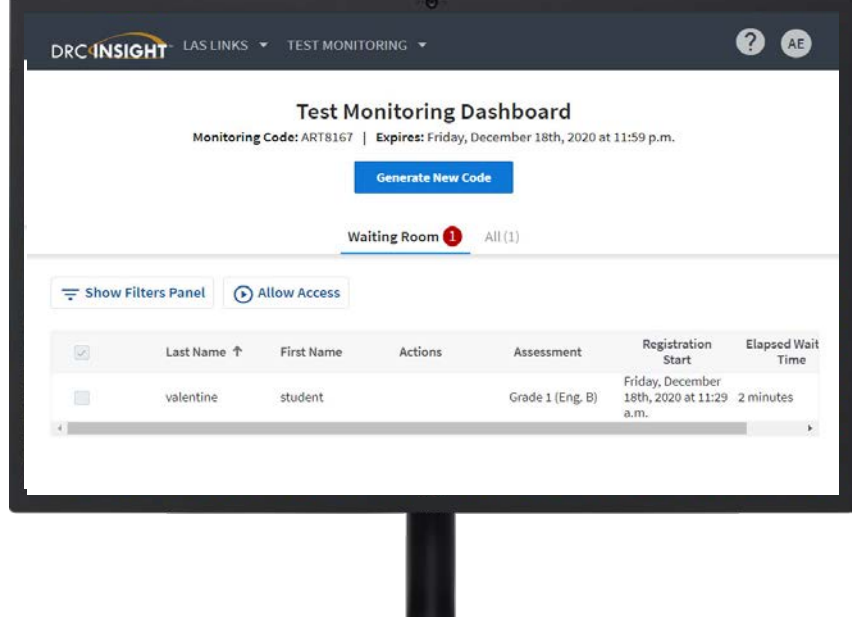

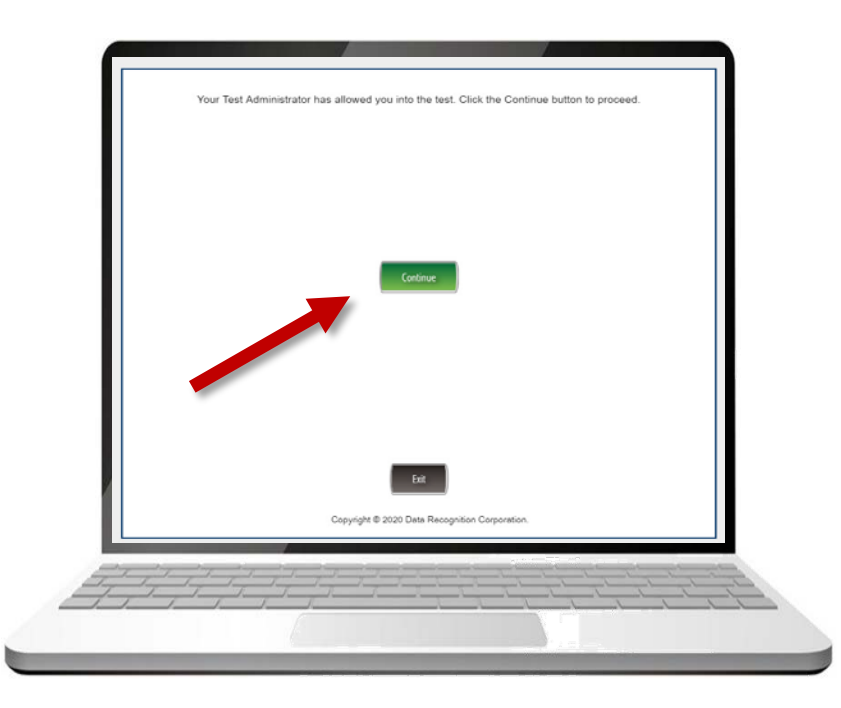

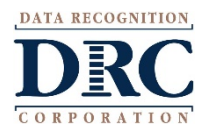

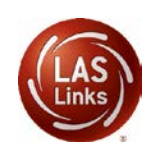

Next, the student will be presented with their subtests. On the Test Monitoring Dashboard, the test administrator will see that the student has entered the Test Modules screen. The student selects the subtest as directed.

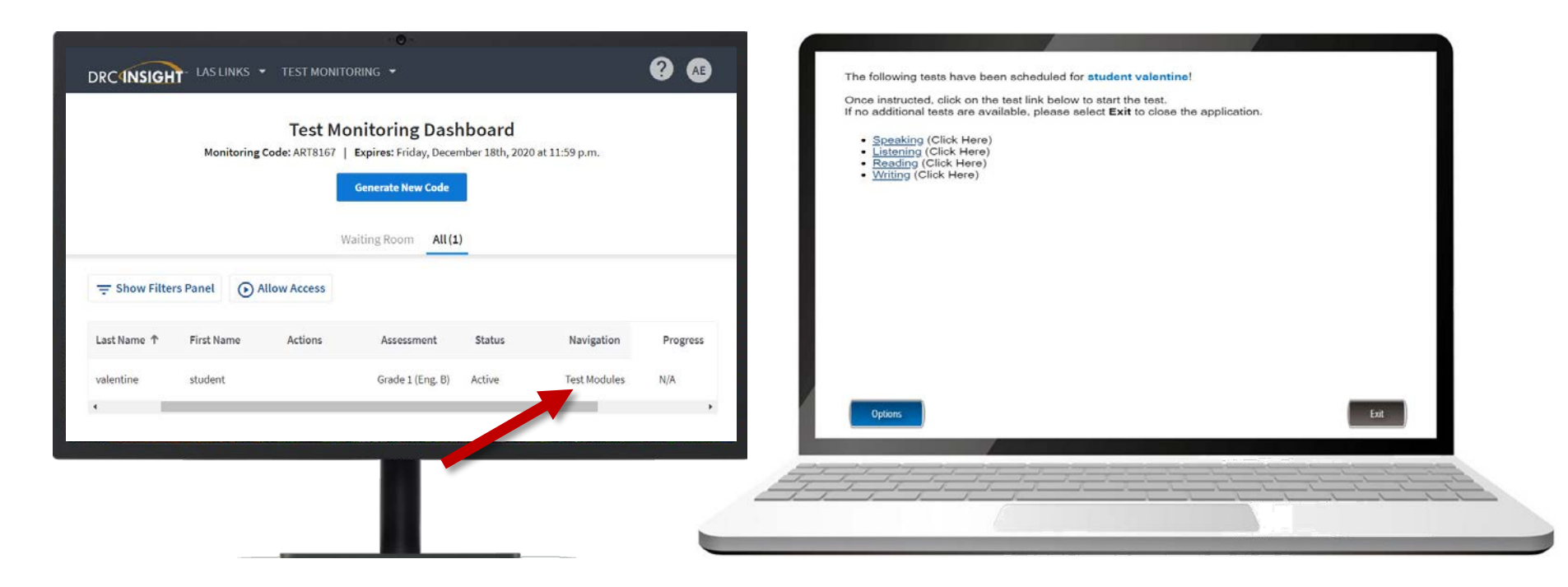

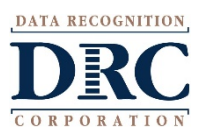

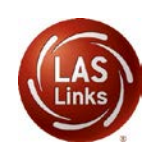

As the student continues through the test, the test administrator will be able to track the student through the Navigation and Progress tabs.

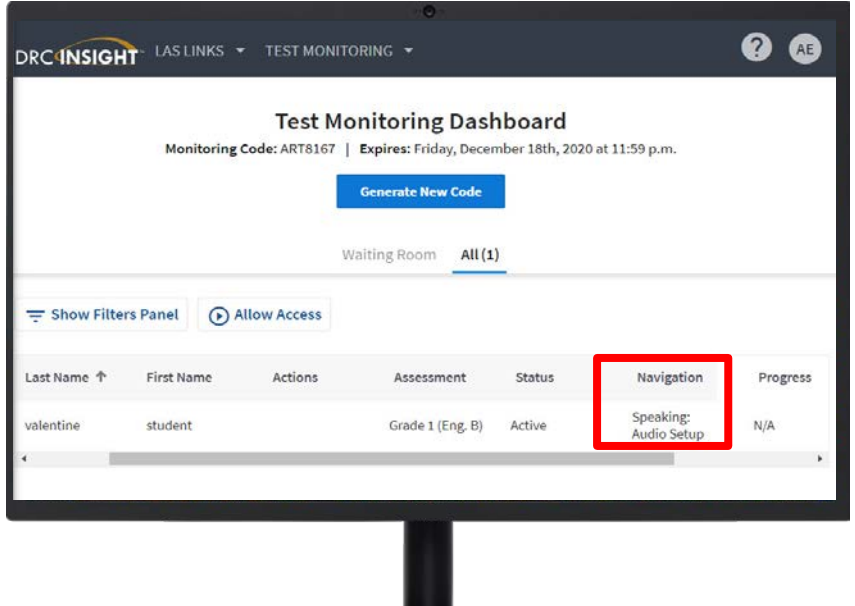

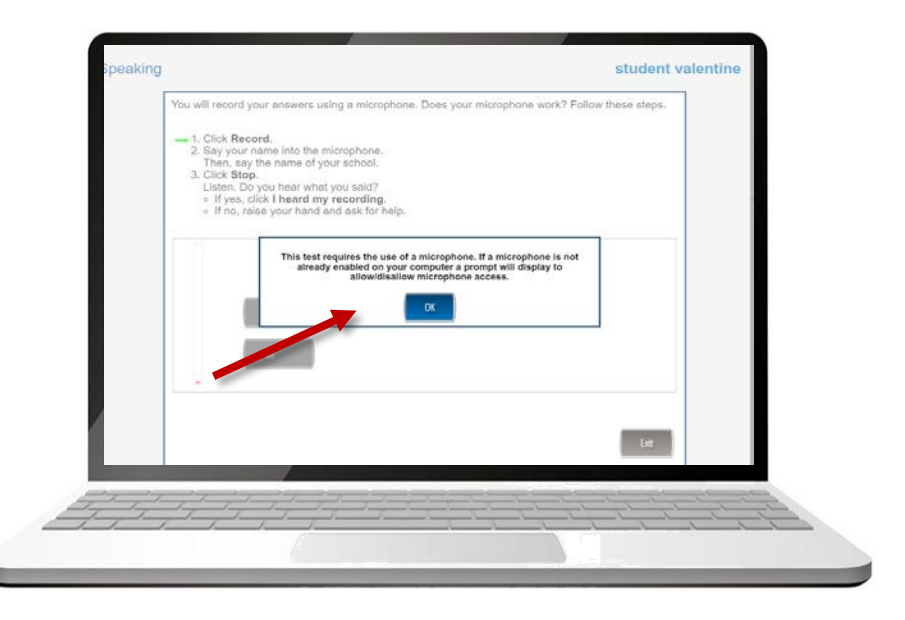

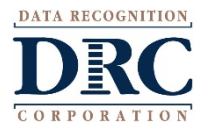

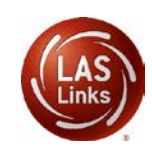

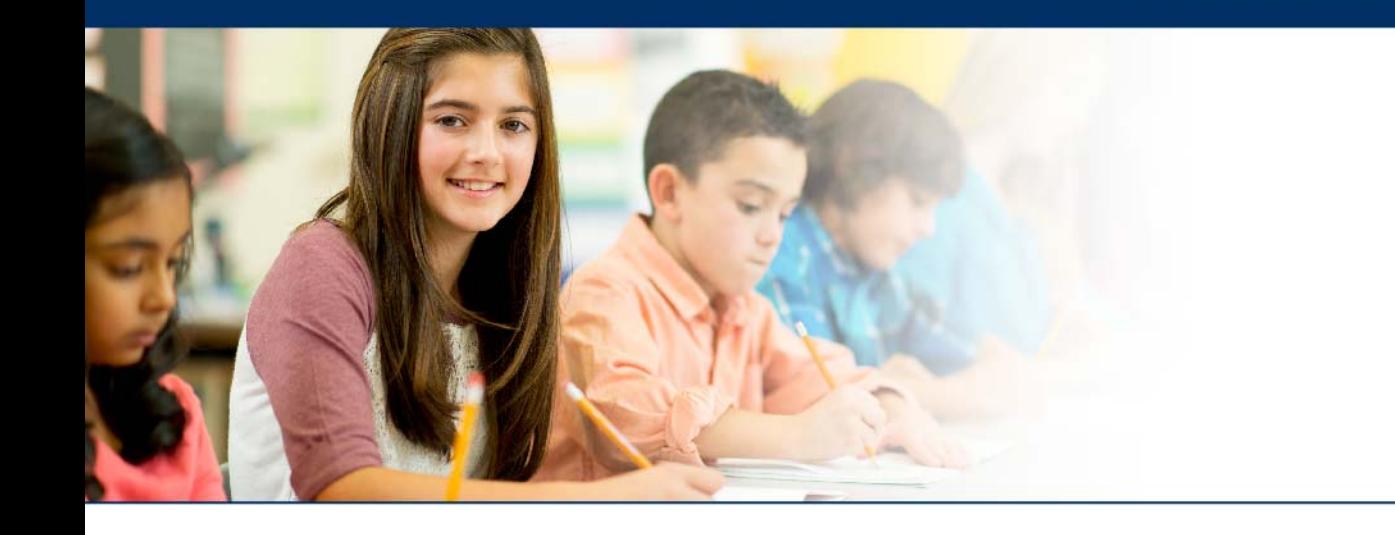

# **TMA Security, Privacy, and Online Help**

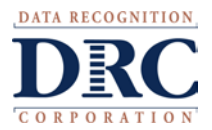

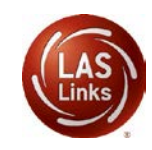

### **Additional Information: Test Monitoring Application**

#### **Security and Privacy**

- Test administrators only see students using their provided Test Monitoring Code.
- Test administrators cannot share Test Monitoring Codes with others.
- Students are in only one Test Monitoring session at a time.
- Test administrators cannot see students' responses, only that they have responded to a test item.
- Monitoring Codes expire.

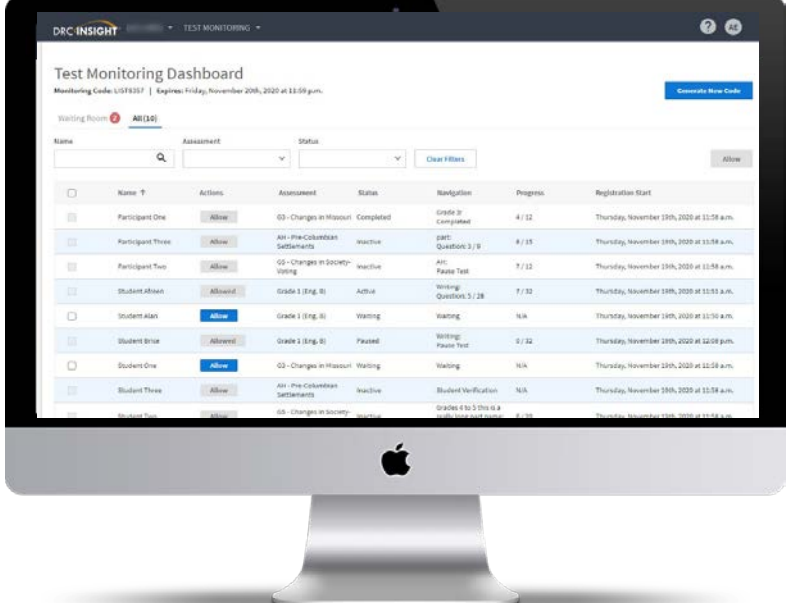

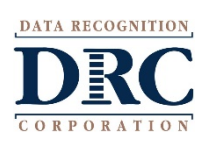

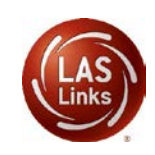

### **Additional Information Test Monitoring Application**

#### **Test Monitoring Online Help**

If you select the "?" in the upper right-hand corner, Online Help opens to answer common questions regarding the Test Monitoring Application:

- Application Overview
- Managing Test Monitoring Codes
- Test Monitoring Dashboard **Overview**
- Review Participant Experience

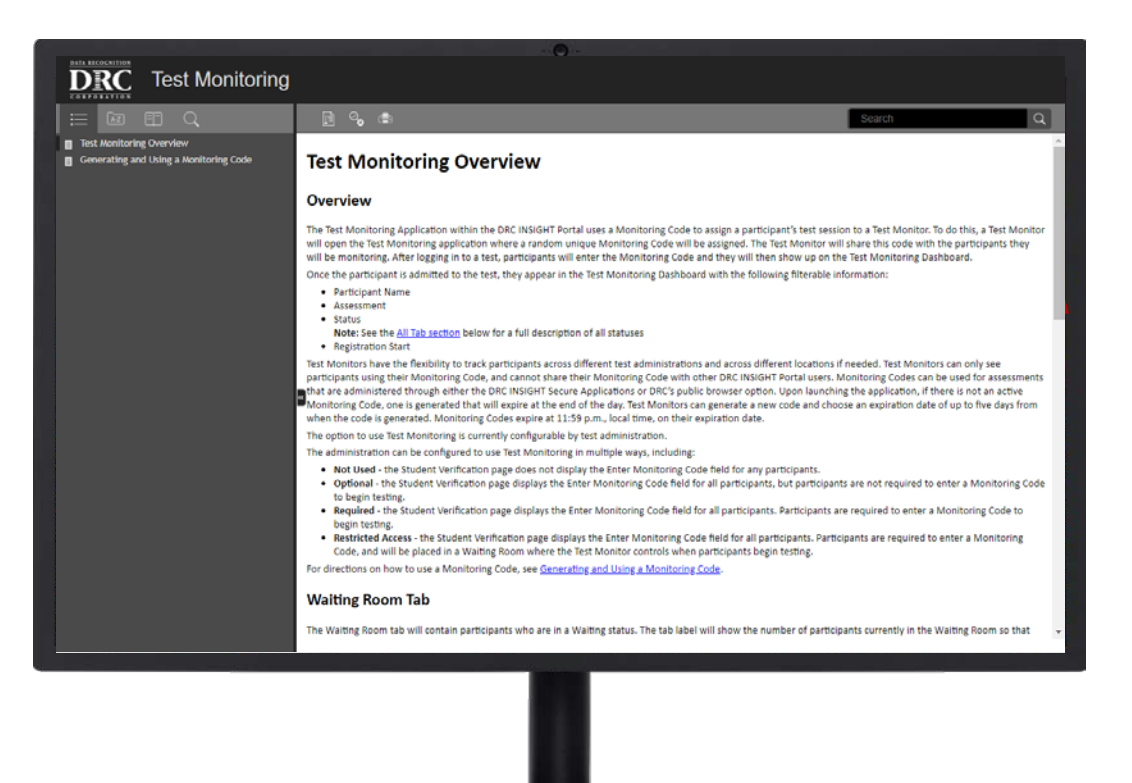

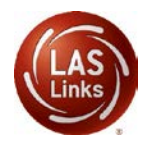

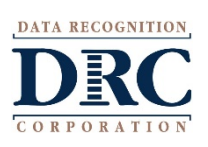